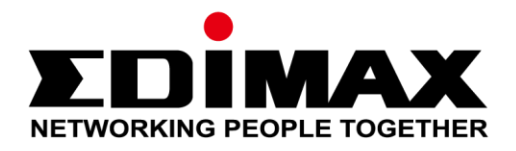

# **CAP1300**

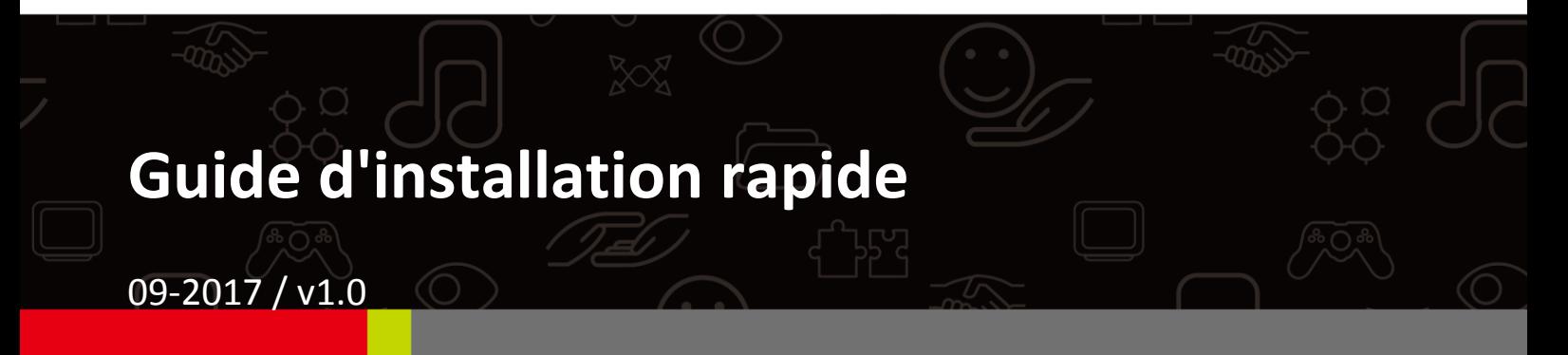

#### **Edimax Technology Co., Ltd.**

No. 278, Xinhu 1st Rd., Neihu Dist., Taipei City, Taiwan Email: support@edimax.com.tw

#### **Edimax Technology Europe B.V.**

Fijenhof 2, 5652 AE Eindhoven, The Netherlands Email: support@edimax.nl

#### **Edimax Computer Company**

3350 Scott Blvd., Bldg.15 Santa Clara, CA 95054, USA Live Tech Support: 1(800) 652-6776 Email: support@edimax.com

# **TABLE DES MATIÈRES**

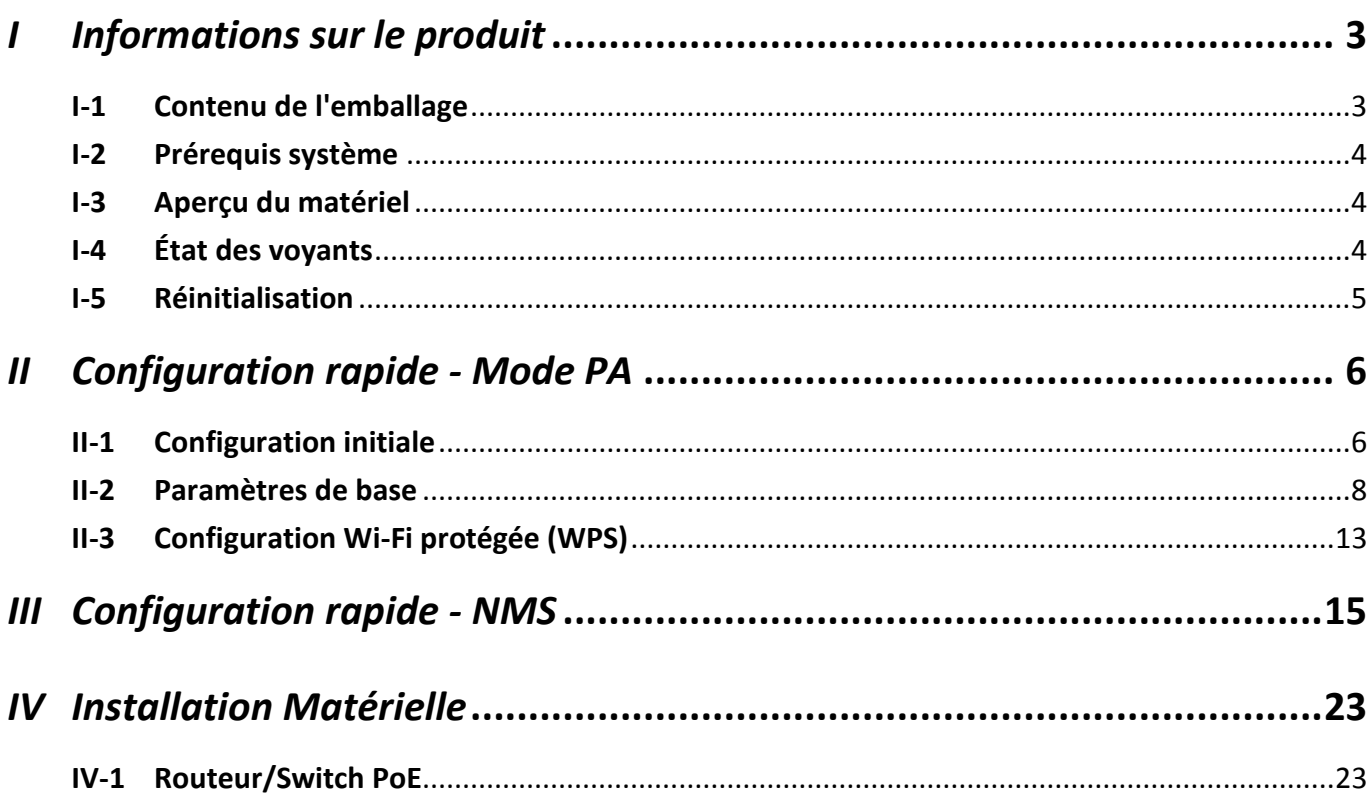

## <span id="page-2-1"></span><span id="page-2-0"></span>**I-1 Contenu de l'emballage**

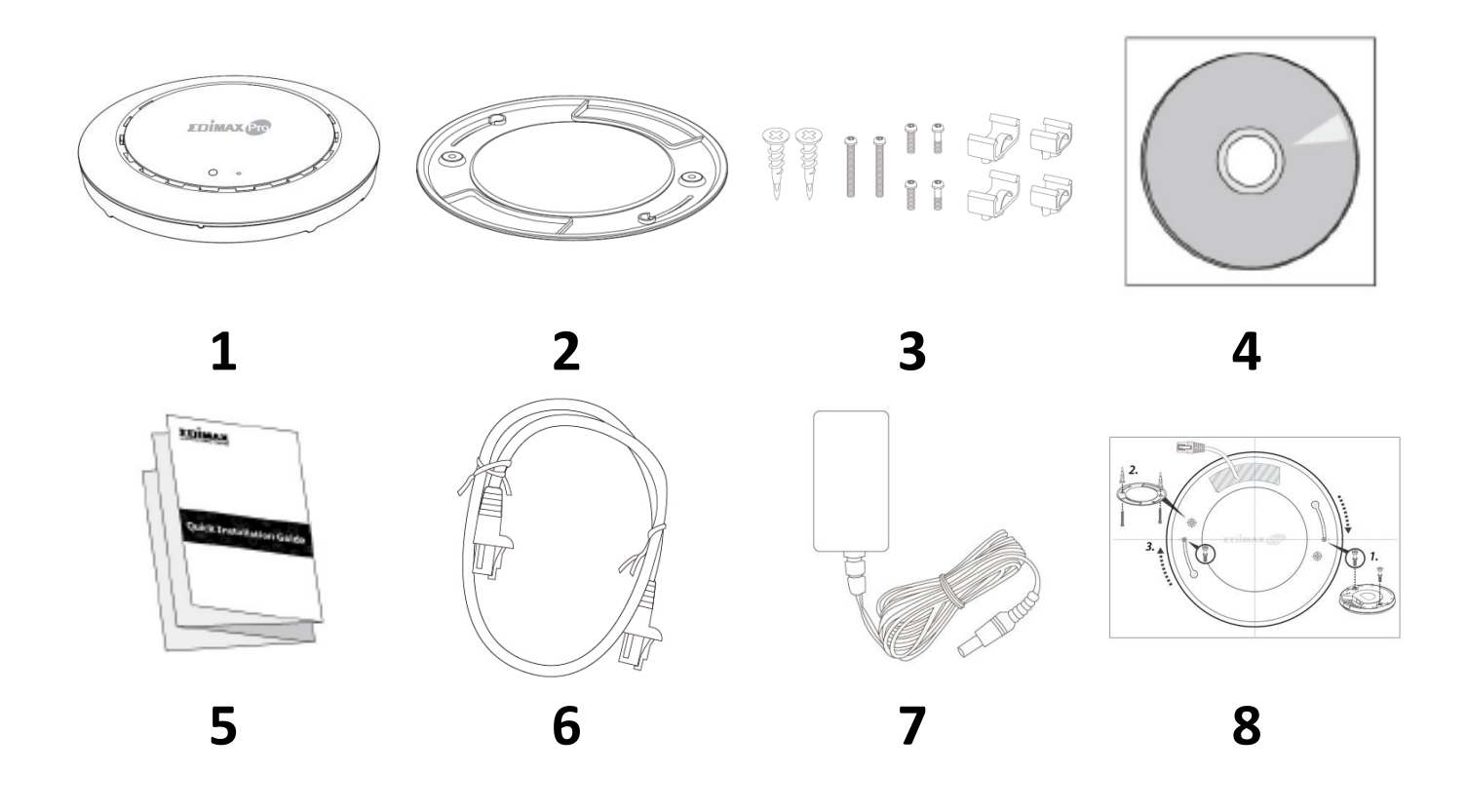

- **1.** Point d'accès CAP1300
- **2.** Support de fixation au plafond
- **3.** Kit de fixation Rail en T et vis
- **4.** CD
- **5.** Guide d'installation rapide
- **6.** Câble Ethernet
- **7.** Adaptateur électrique
- **8.** Gabarit de vis pour fixation murale

## <span id="page-3-0"></span>**I-2 Prérequis système**

- Modem et routeur câble/DSL existants
- Ordinateur avec navigateur Internet pour la configuration du point d'accès

### <span id="page-3-1"></span>**I-3 Aperçu du matériel**

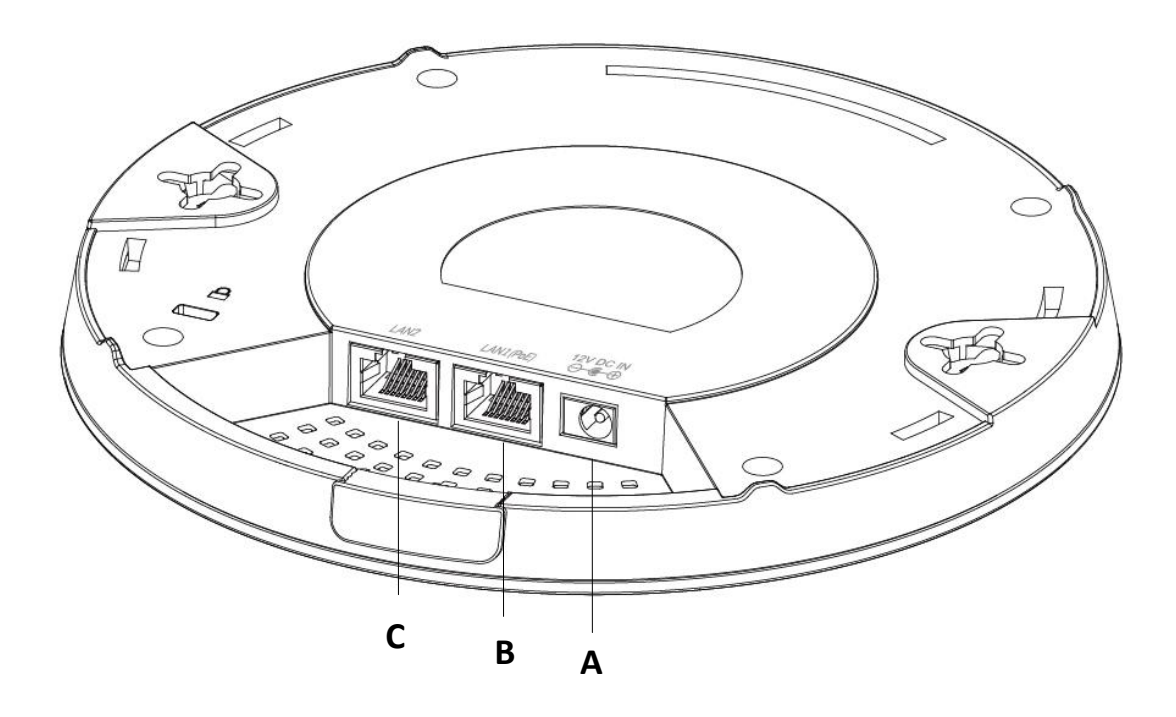

- **A** Entrée CC 12V Port CC 12V pour raccorder l'adaptateur secteur
- 
- **B** LAN 1 (PoE) Port LAN avec Entrée alimentation par Internet (PoE)
- **C** LAN 2 Port LAN

#### <span id="page-3-2"></span>**I-4 État des voyants**

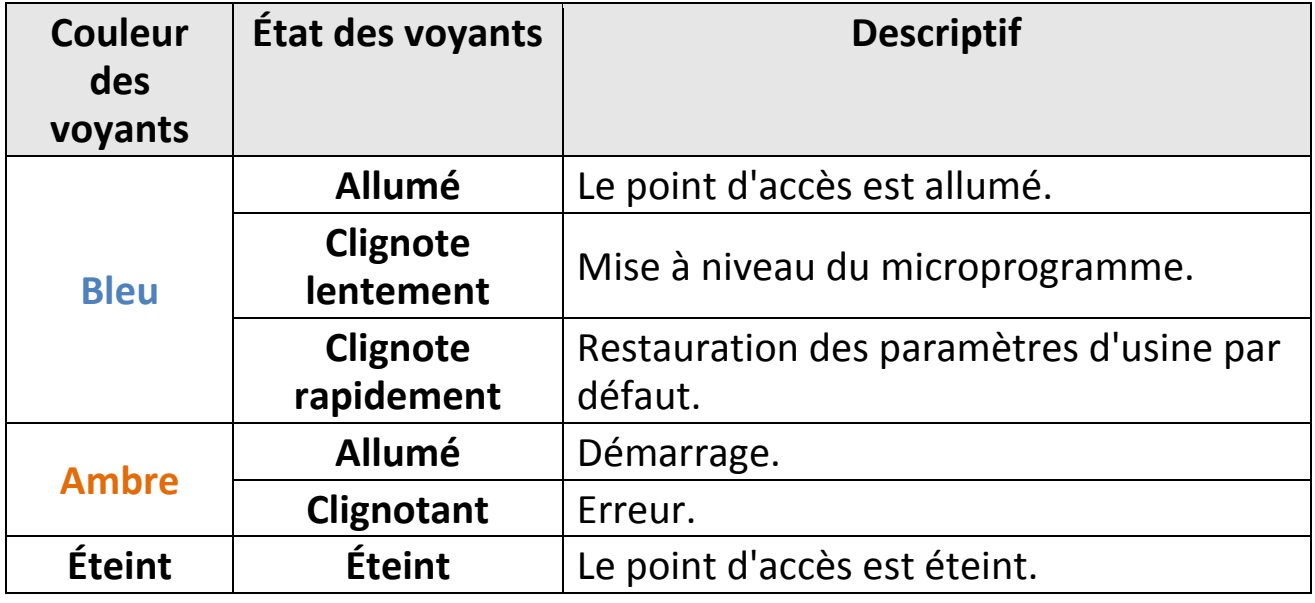

### <span id="page-4-0"></span>**I-5 Réinitialisation**

Si vous rencontrez des problèmes avec votre point d'accès, vous pouvez réinitialiser ses paramètres d'usine. Cette opération réinitialise tous les paramètres aux valeurs par défaut.

**1.** Maintenez enfoncé le bouton de réinitialisation sur le point d'accès pendant au moins 10 secondes puis relâchez-le.

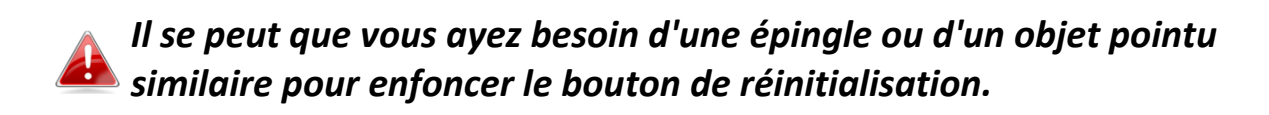

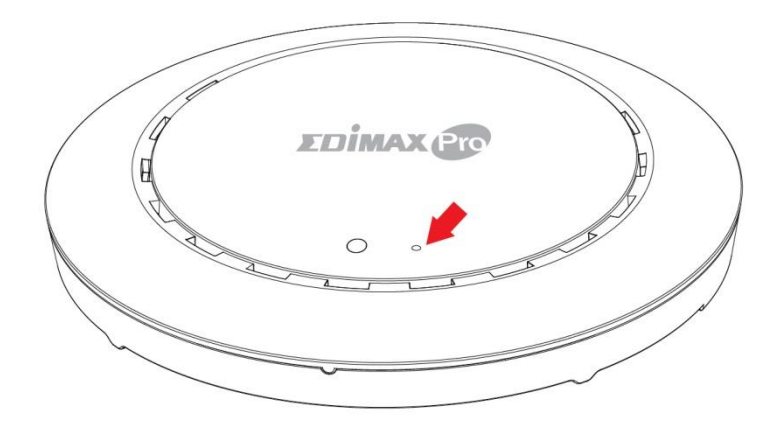

**2.** Attendez que le point d'accès redémarre. Le point d'accès est prêt pour la configuration lorsque le voyant est **bleu.**

# <span id="page-5-0"></span>*II Configuration rapide - Mode PA*

Votre point d'accès peut être prêt à l'emploi en quelques minutes seulement. Cette section Installation rapide est là pour vous aider à configurer votre point d'accès en mode PA par défaut et à configurer ces paramètres de base.

#### <span id="page-5-1"></span>**II-1 Configuration initiale**

- **1.** Raccordez le point d'accès à un ordinateur à l'aide d'un câble Ethernet.
- **2.** Branchez l'adaptateur électrique au port CC 12V du point d'accès puis dans une prise de courant.

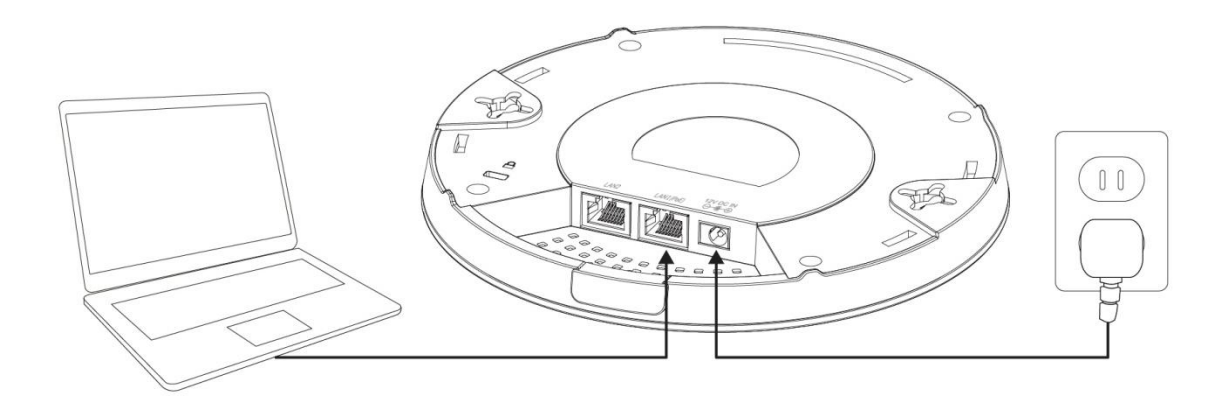

- **3.** Patientez un instant pour que le point d'accès démarre. Le point d'accès est prêt lorsque le voyant est **bleu**.
- **4.** Définissez l'adresse IP de votre ordinateur comme étant **192.168.2.x**, **<sup>x</sup>** étant un chiffre compris entre **3 et 100**. Si vous ne savez pas comment faire, consultez le manuel d'utilisation pour obtenir plus de précisions. *Assurez-vous qu'aucune autre connexion réseau n'est active sur votre ordinateur en désactivant le Wi-Fi et en débranchant les autres câbles Ethernet.*
- **5.** Saisissez l'adresse IP par défaut du point d'accès **192.168.2.2** dans la barre d'adresse d'un navigateur Internet.

**6.** Il vous est demandé de saisir un nom d'utilisateur et un mot de passe. Saisissez le nom d'utilisateur par défaut "**admin**" et le mot de passe par défaut "**1234**".

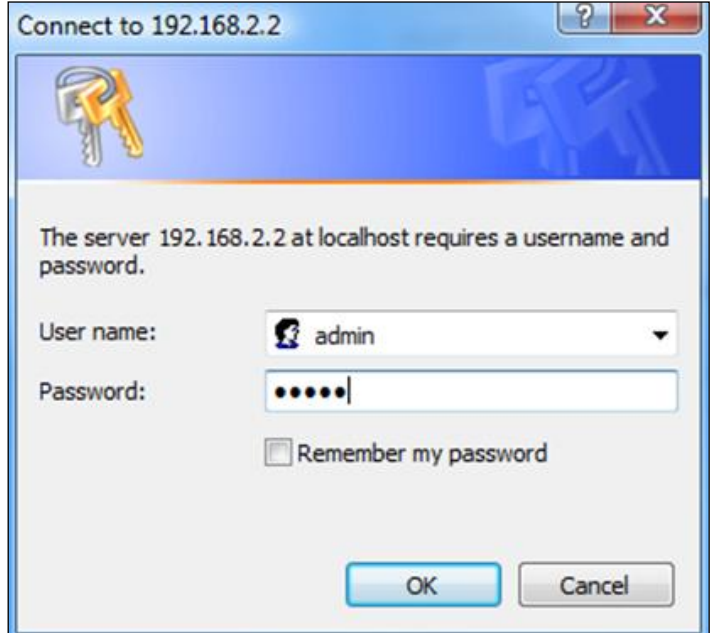

**7.** L'écran d'accueil "Informations Système" apparaît :

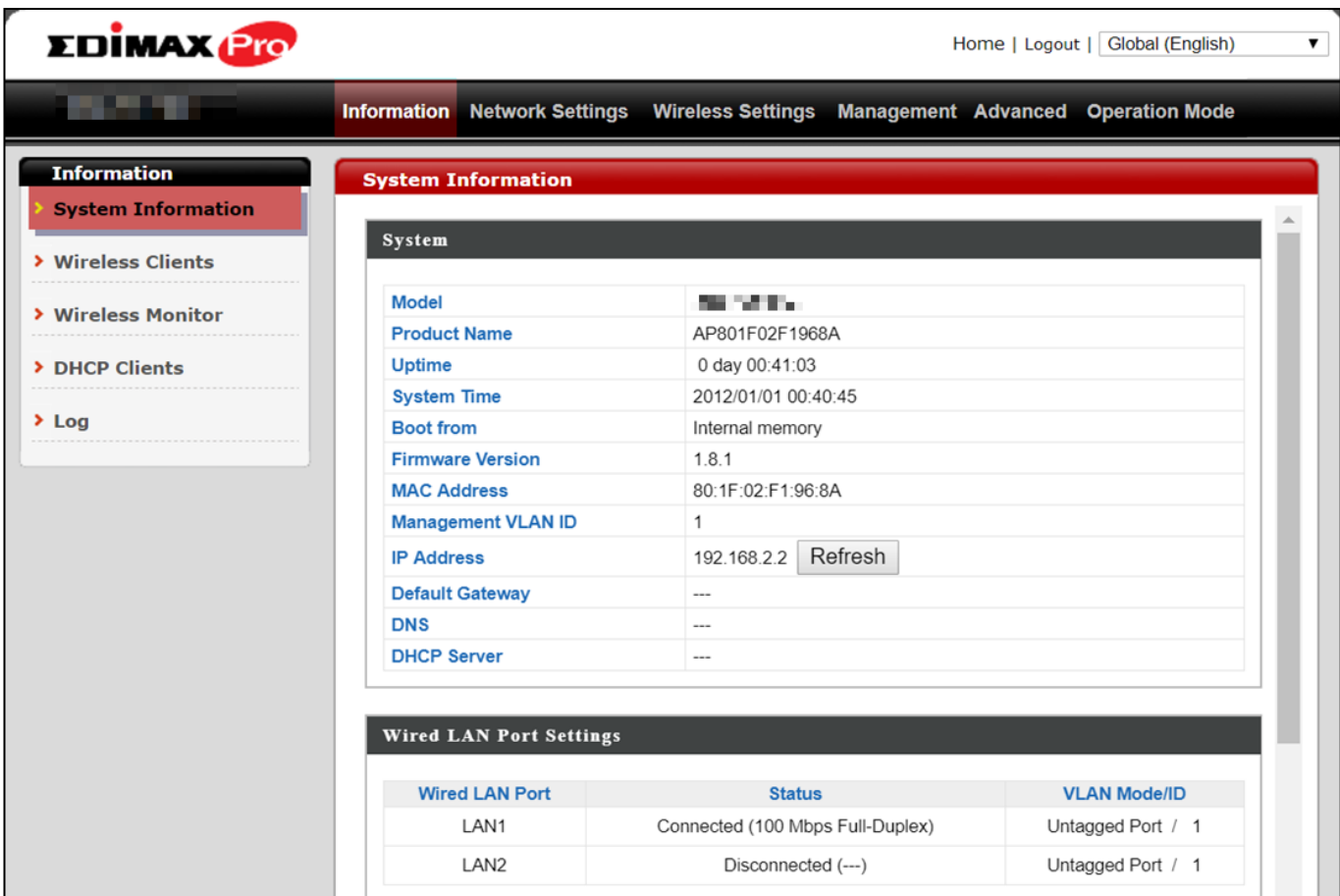

#### <span id="page-7-0"></span>**II-2 Paramètres de base**

Les paramètres de base du point d'accès sont :

- *Adresse IP LAN et*
- *SSID et Sécurité 2,4GHz et 5GHz et*
- *Nom et Mot de passe Administrateur et*
- *Heure et date*

*Il est recommandé de configurer ces paramètres avant d'utiliser le point d'accès.*

Si un nouveau paramétrage est assigné au point d'accès, la page web est rechargée, comme illustré ci-dessous :

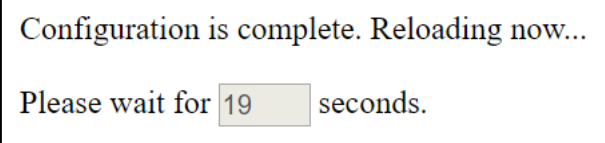

Les instructions ci-dessous sont là pour vous aider à configurer ces paramètres :

Adresse IP dynamique :

**1.** Accédez à **"Paramètres Réseau" > "Adresse IP côté LAN"** pour accéder à l'écran ci-dessous :

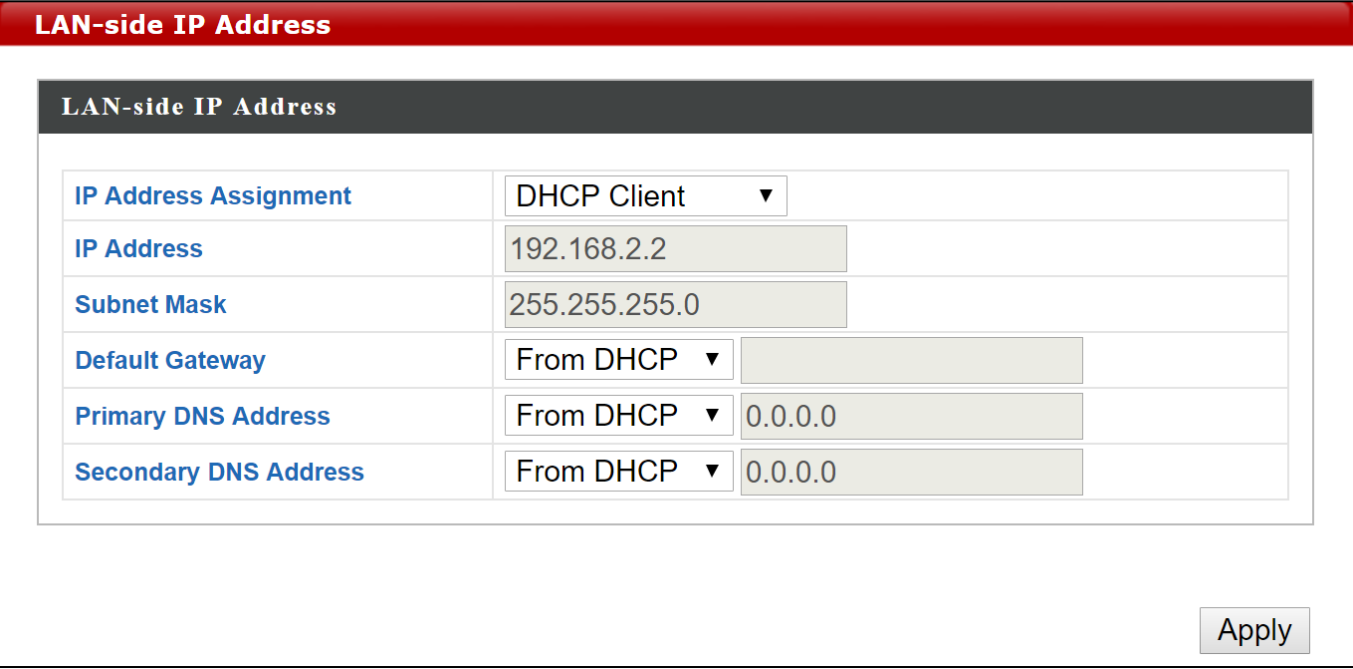

**2.** Saisissez les paramètres de l'adresse IP que vous voulez utiliser pour votre point d'accès. Vous pouvez utiliser une adresse IP dynamique (DHCP) ou fixe, selon votre environnement réseau. Cliquez sur "Appliquer" pour sauvegarder les modifications et patientez quelques instants que le point d'accès se recharge.

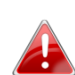

*Lorsque vous modifiez l'adresse IP de votre point d'accès, vous devez utiliser la nouvelle adresse IP pour accéder à l'interface de configuration sur navigateur au lieu de l'adresse IP par défaut 192.168.2.2.*

#### Modifier le SSID pour le réseau sans fil 2,4GHz

- **1.** Accédez à **"Paramètres sans fil" > "2,4GHz 11bgn" > "Basiques"**.
- **2.** Entrez le nouveau SSID de votre réseau sans fil 2,4GHz dans le champ "SSID1" et cliquez sur "Appliquer".

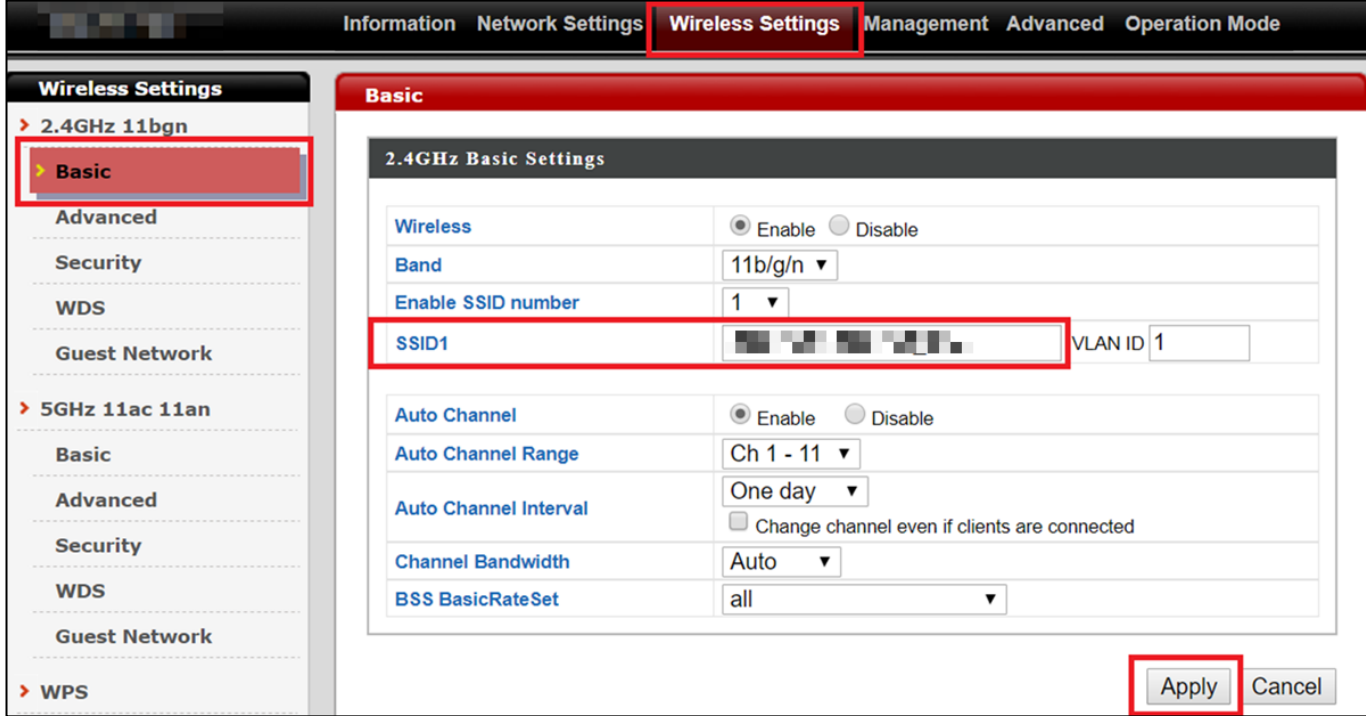

*Pour utiliser plusieurs SSID en 2,4GHz, ouvrez le menu déroulant intitulé "Activer nombre SSID" et sélectionnez le nombre de SSID dont vous avez besoin. Saisissez ensuite un nouvel SSID dans les champs numérotés correspondants avant de cliquer sur "Appliquer".*

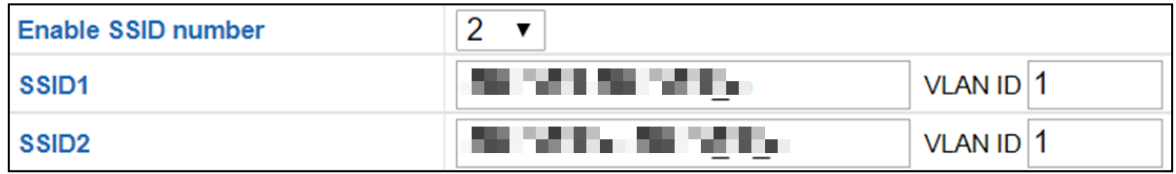

Configurer les paramètres de sécurité pour le réseau sans fil 2,4GHz

- **1.** Accédez à **"Paramètres sans fil" > "2,4GHz 11bgn" > "Sécurité"**.
- **2.** Sélectionnez une "Méthode d'authentification", remplissez ou sélectionnez les champs concernés et cliquez sur "Appliquer".

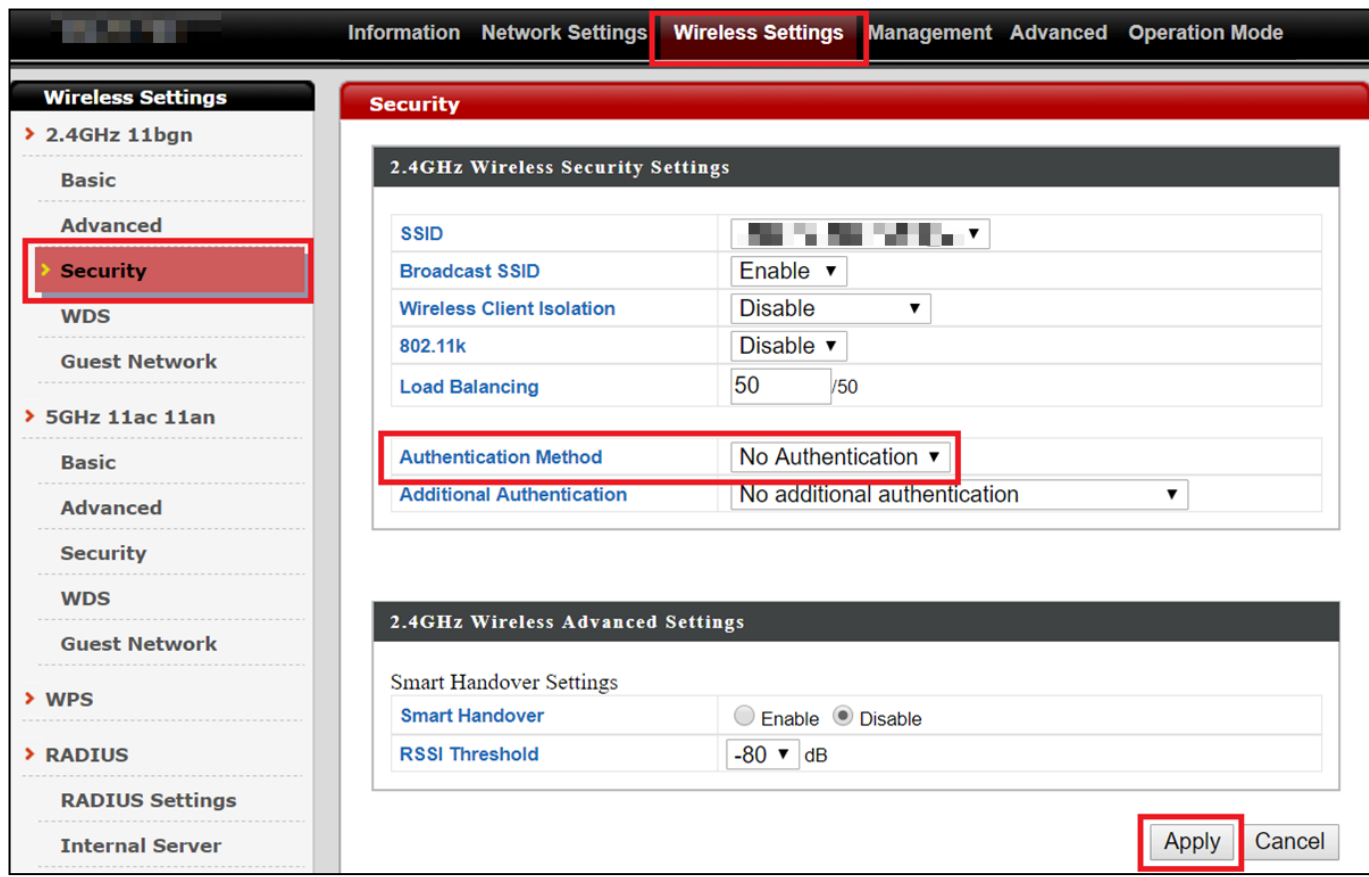

*En cas d'utilisation de plusieurs SSID, spécifiez le SSID à configurer en utilisant le menu déroulant "SSID".*

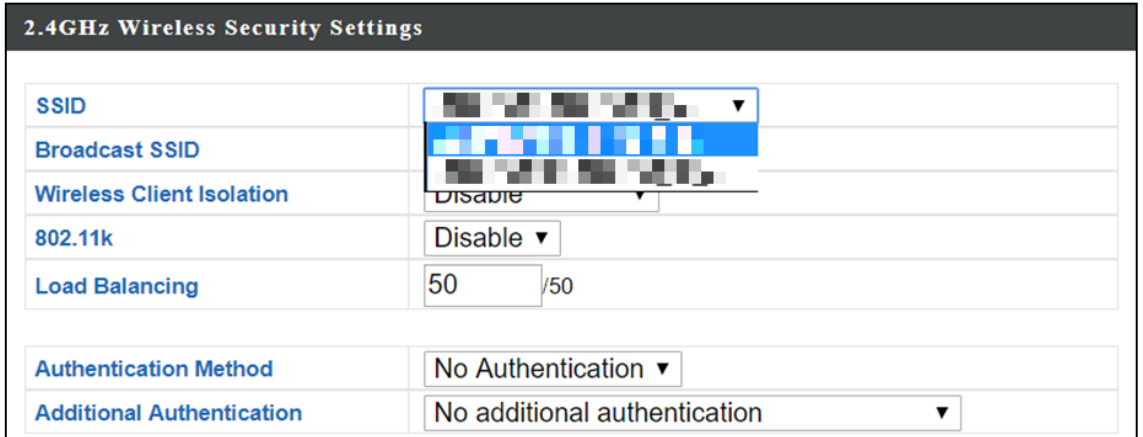

## Modifier le SSID et configurer les paramètres de sécurité pour le réseau sans fil 5GHz

Suivez les étapes décrites dans "Modifier le SSID pour le réseau sans fil 2,4GHz" et dans "Configurer les paramètres de sécurité pour le réseau sans fil 2,4GHz" mais choisissez 5GHz à la place.

Modifier le Nom et le Mot de passe Administrateur

**1.** Accédez à **"Gestion" > "Admin"** comme illustré ci-dessous :

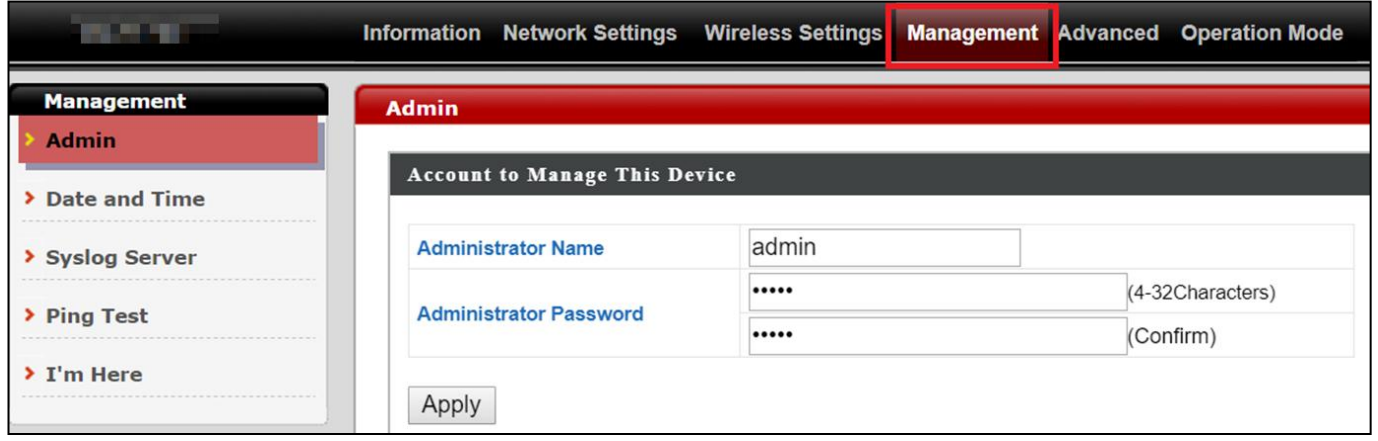

**2.** Renseignez les champs "Nom Administrateur" et "Mot de passe Administrateur" et cliquez sur "Appliquer".

#### Modifier la date et l'heure

# **1.** Accédez à **"Gestion" > "Heure et Date"**.

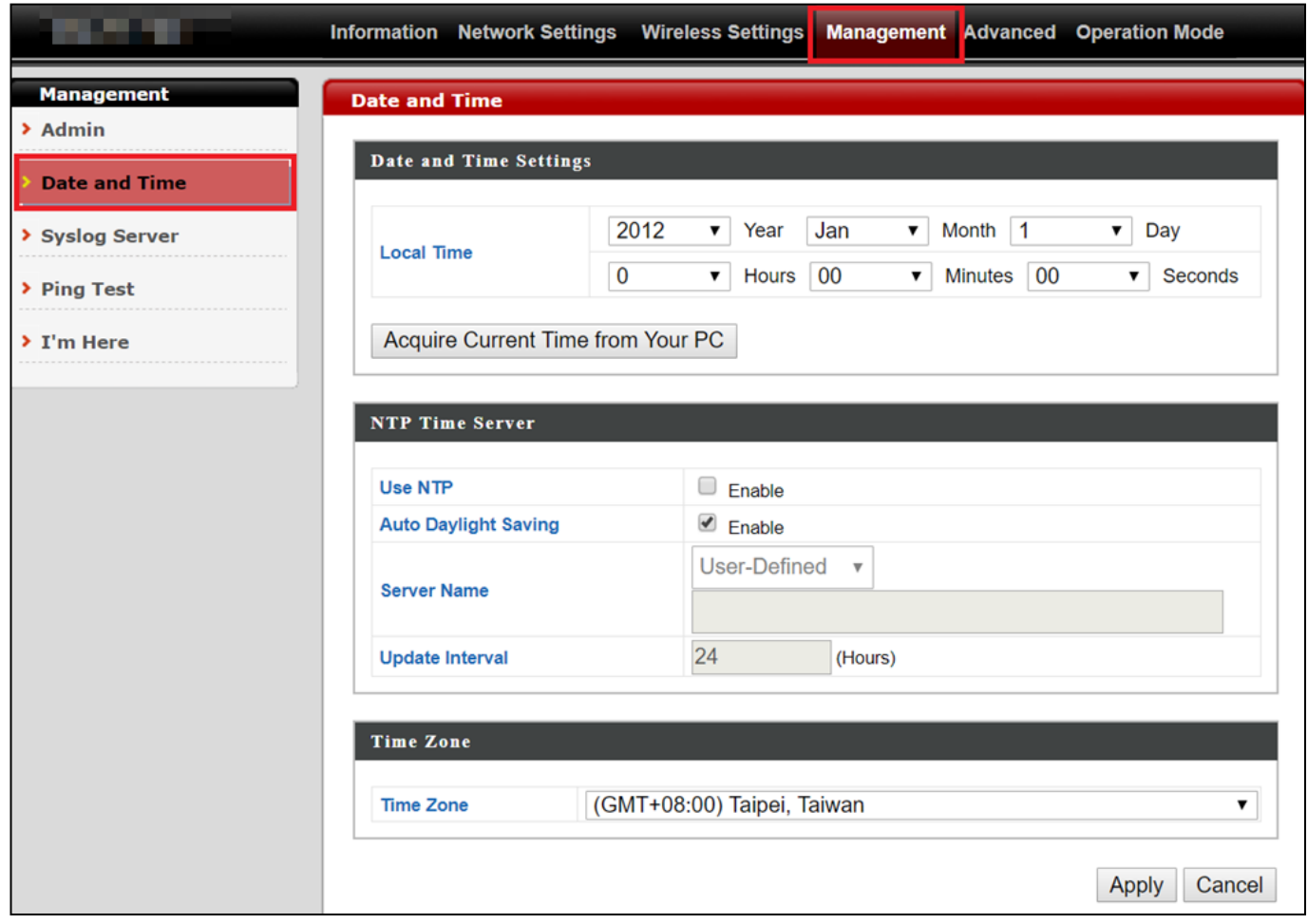

**2.** Réglez l'heure exacte et le fuseau horaire pour votre point d'accès à l'aide des menus déroulants. Le point d'accès prend également en charge la fonction NTP (Network Time Protocol) et vous pouvez donc aussi saisir le nom d'hôte ou l'adresse IP d'un serveur horaire. Cliquez sur "Appliquer" lorsque vous avez terminé.

*Vous pouvez utiliser le bouton "Obtenir l'heure exacte à partir de votre PC" si vous souhaitez paramétrer le point d'accès à la même heure que celle de votre PC.*

Les paramètres de base de votre point d'accès sont maintenant configurés. Consultez **[IV](#page-22-0) [Installation Matérielle](#page-22-0)** pour obtenir des conseils sur la connexion de votre point d'accès à un routeur ou à un switch PoE.

#### <span id="page-12-0"></span>**II-3 Configuration Wi-Fi protégée (WPS)**

La configuration Wi-Fi protégée est un moyen simple d'établir des connexions entre des appareils compatibles WPS. Vous pouvez utiliser le bouton WPS ou la page web de configuration pour activer la fonction WPS du point d'accès.

- **1.** Accédez à **"Paramètres sans fil" > "WPS"** sur la page web de configuration.
- **2.** Cochez la case "Activer" et cliquez sur "Appliquer" pour activer la fonction WPS.
- **3.** Dans les deux minutes qui suivent, activez le WPS sur votre périphérique sans fil compatible WPS. Consultez la documentation de votre périphérique sans fil pour obtenir des précisions sur sa fonction WPS.
- **4.** Les appareils établissent alors une connexion.

<span id="page-14-0"></span>La suite Edimax Pro Network Management (NMS) permet de gérer un groupe de points d'accès, autrement connu sous le nom de "Matrice PA", de façon centralisée. La suite NMS peut être installée sur un point d'accès et prendre en charge jusqu'à 16 points d'accès Edimax Pro sans qu'aucun autre contrôleur sans fil supplémentaire ne soit nécessaire, ce qui permet de réduire les coûts et de faciliter l'efficacité de la gestion déportée des points d'accès.

Edimax Pro NMS est simple à configurer. Une vue d'ensemble du système est montrée ci-dessous :

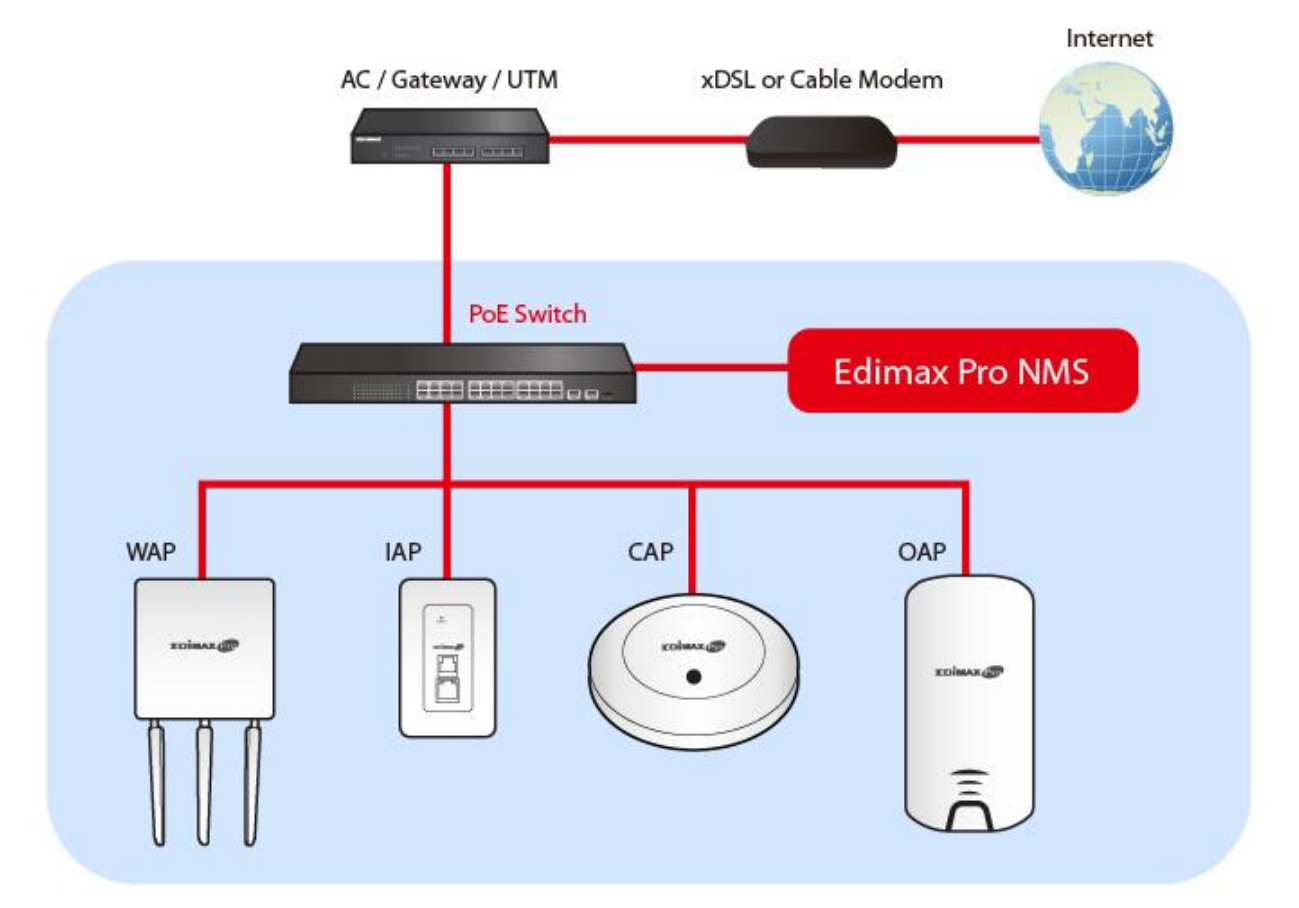

Un PA (point d'accès) est désigné comme le contrôleur de PA (maître) et les autres PA Edimax Pro connectés sont automatiquement désignés en tant que PA gérés (esclaves). En utilisant Edimax Pro NMS vous pouvez surveiller, configurer et gérer tous les PA gérés (jusqu'à 16) depuis un seul contrôleur de PA.

Suivez les étapes ci-dessous :

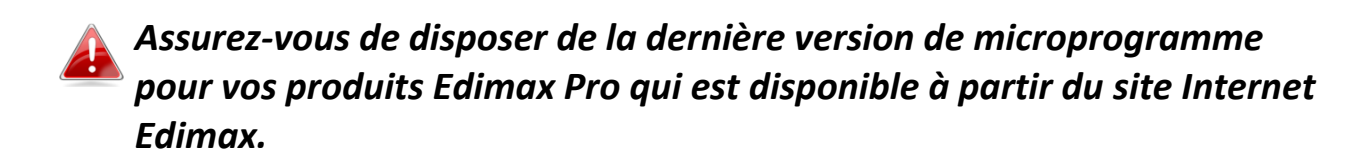

**1.** Connectez tous vos PA à un switch Ethernet ou PoE connecté à une passerelle/routeur.

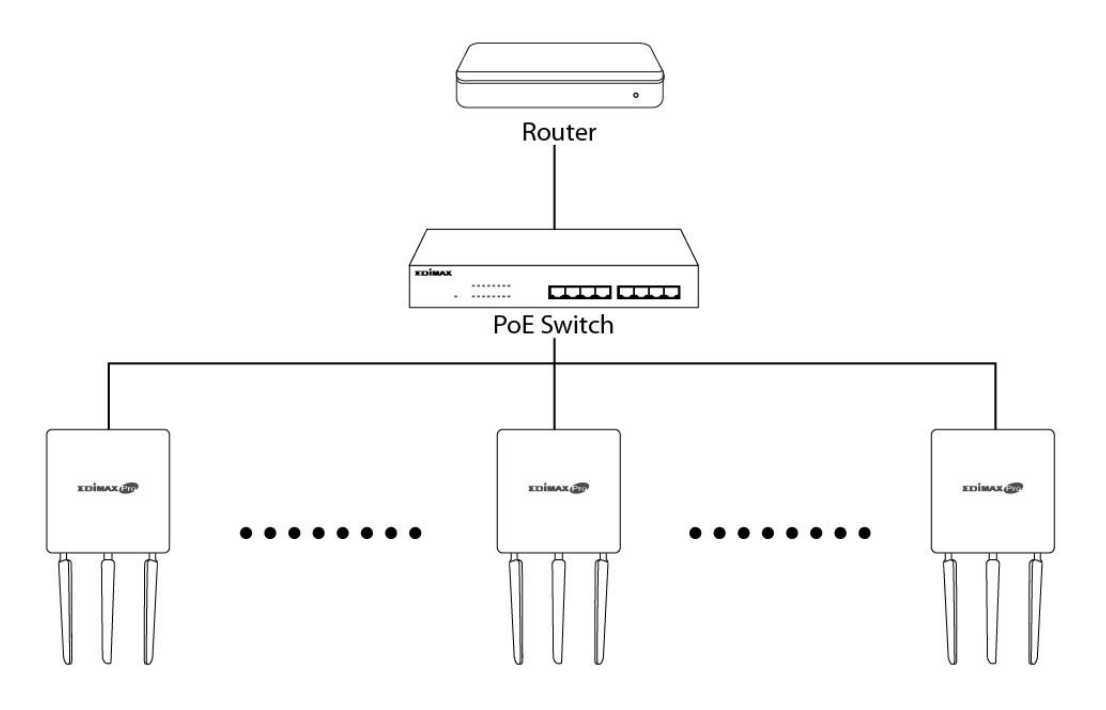

**2.** Assurez-vous que tous les PA sont alimentés et vérifiez les voyants.

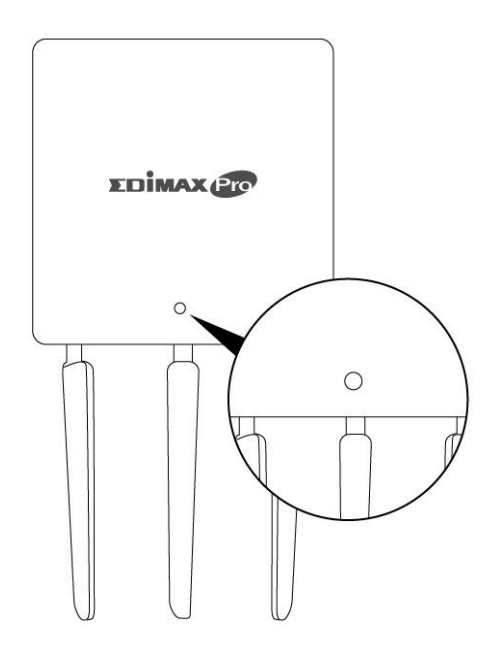

**3.** Désignez un PA en tant que contrôleur de PA pour qu'il gère tous les autres PA connectés (jusqu'à 16).

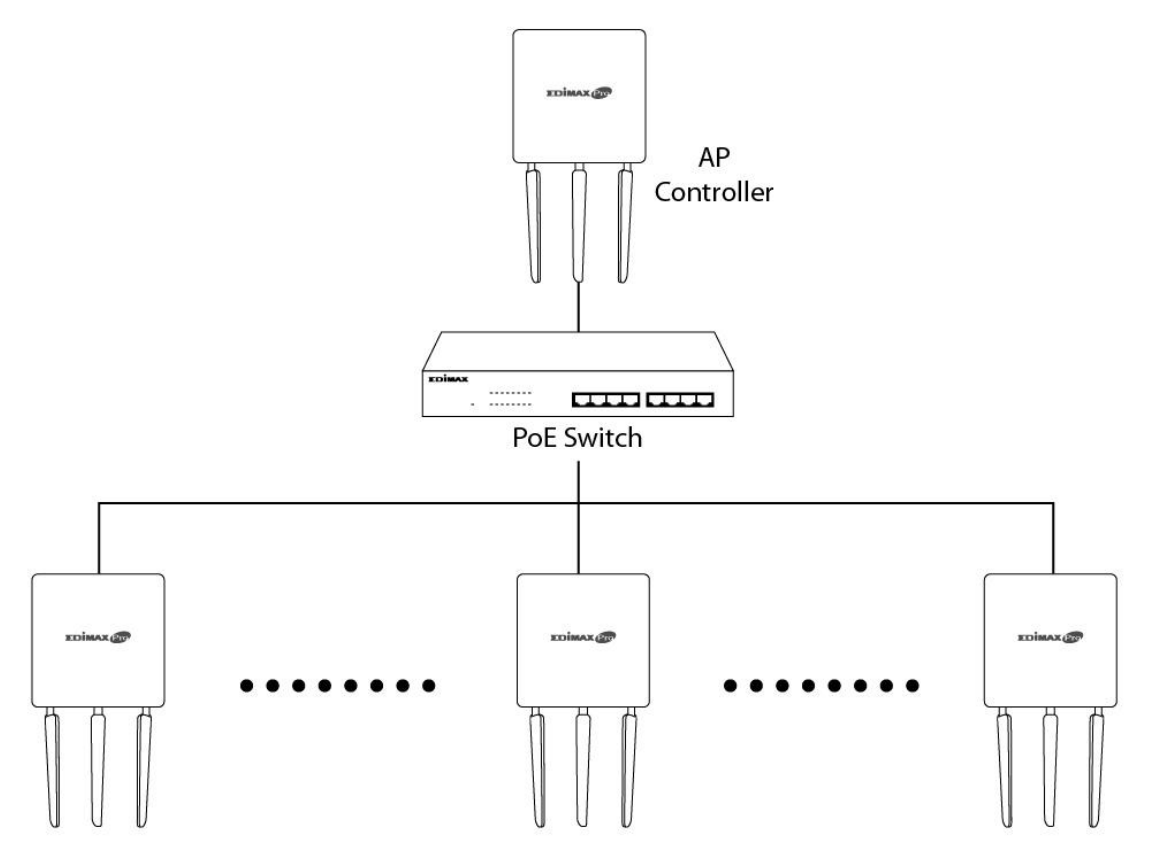

**4.** Raccordez un ordinateur au contrôleur de PA en utilisant un câble Ethernet.

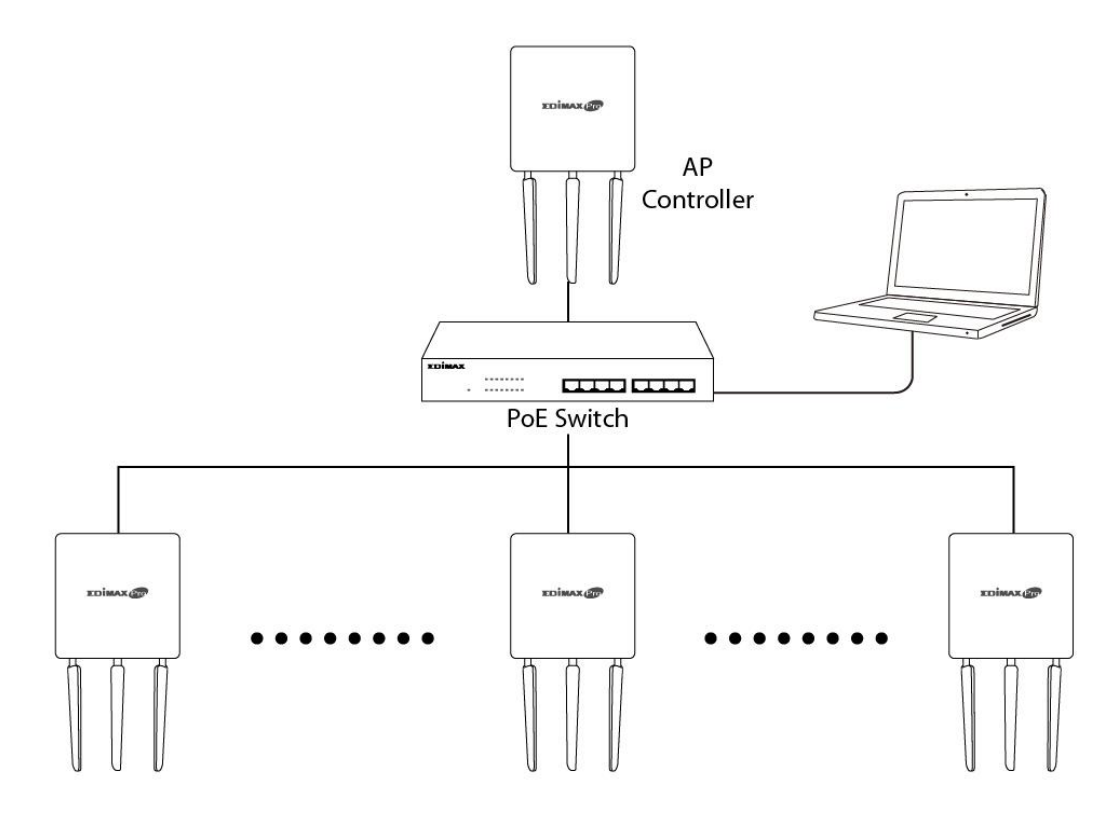

**5.** Ouvrez votre navigateur Internet et entrez l'adresse IP du contrôleur de PA dans le champ Adresse. L'adresse IP par défaut est **192.168.2.2**

*L'adresse IP de votre ordinateur doit être sur le même sous-réseau que le contrôleur de PA. Consultez le manuel d'utilisation pour obtenir plus d'aide.*

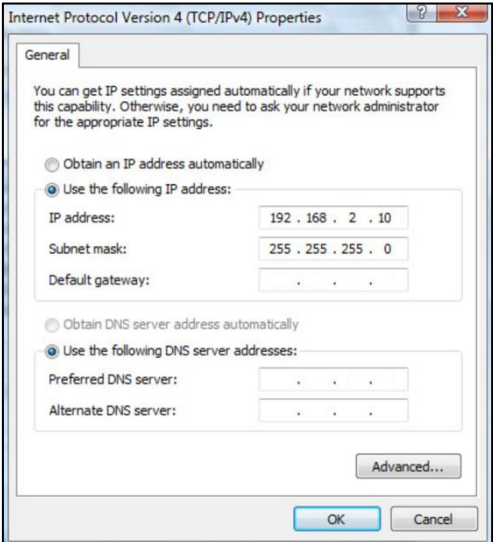

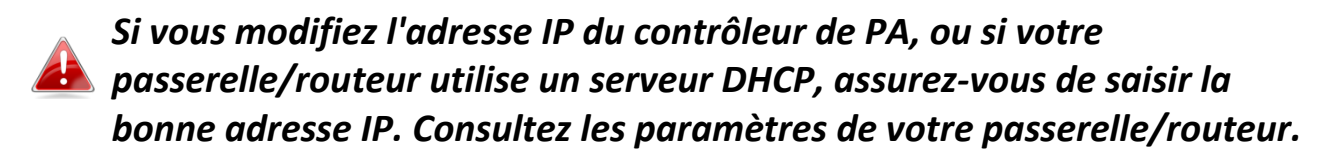

- **6.** Entrez le nom d'utilisateur et le mot de passe pour vous connecter. Le nom d'utilisateur et le mot de passe par défaut sont **admin** et **1234**.
- **7.** Vous accédez alors au tableau de bord de Edimax Pro NMS. Accédez à **"Gestion" "Mode de fonctionnement"** et sélectionnez **"Mode Contrôleur de PA"** dans le menu déroulant.

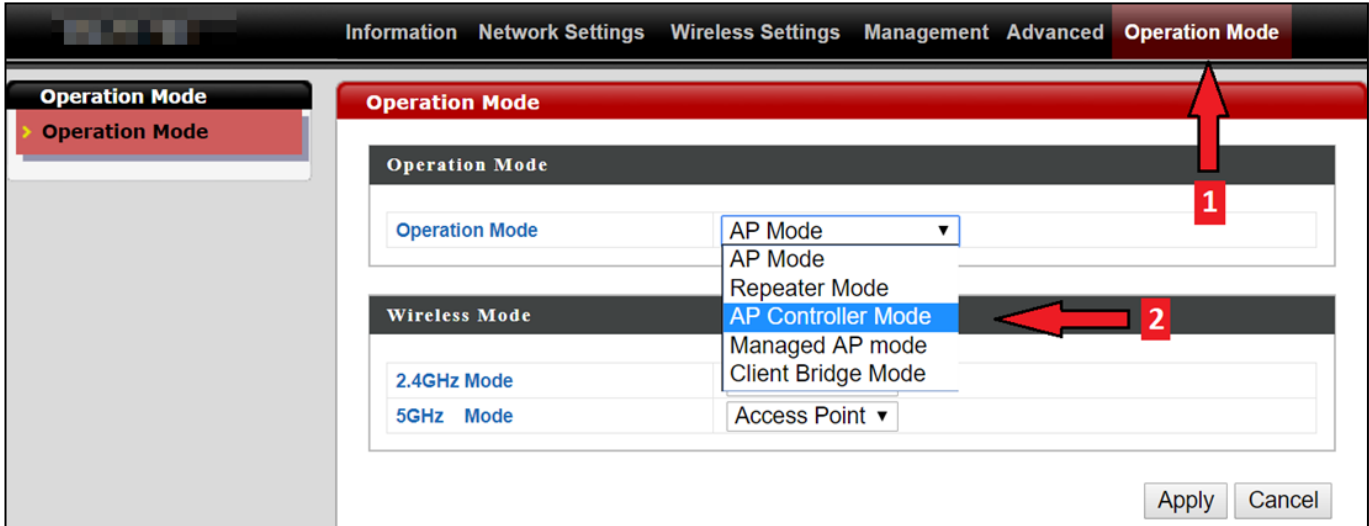

# **8.** Cliquez sur "Appliquer" pour sauvegarder les paramètres.

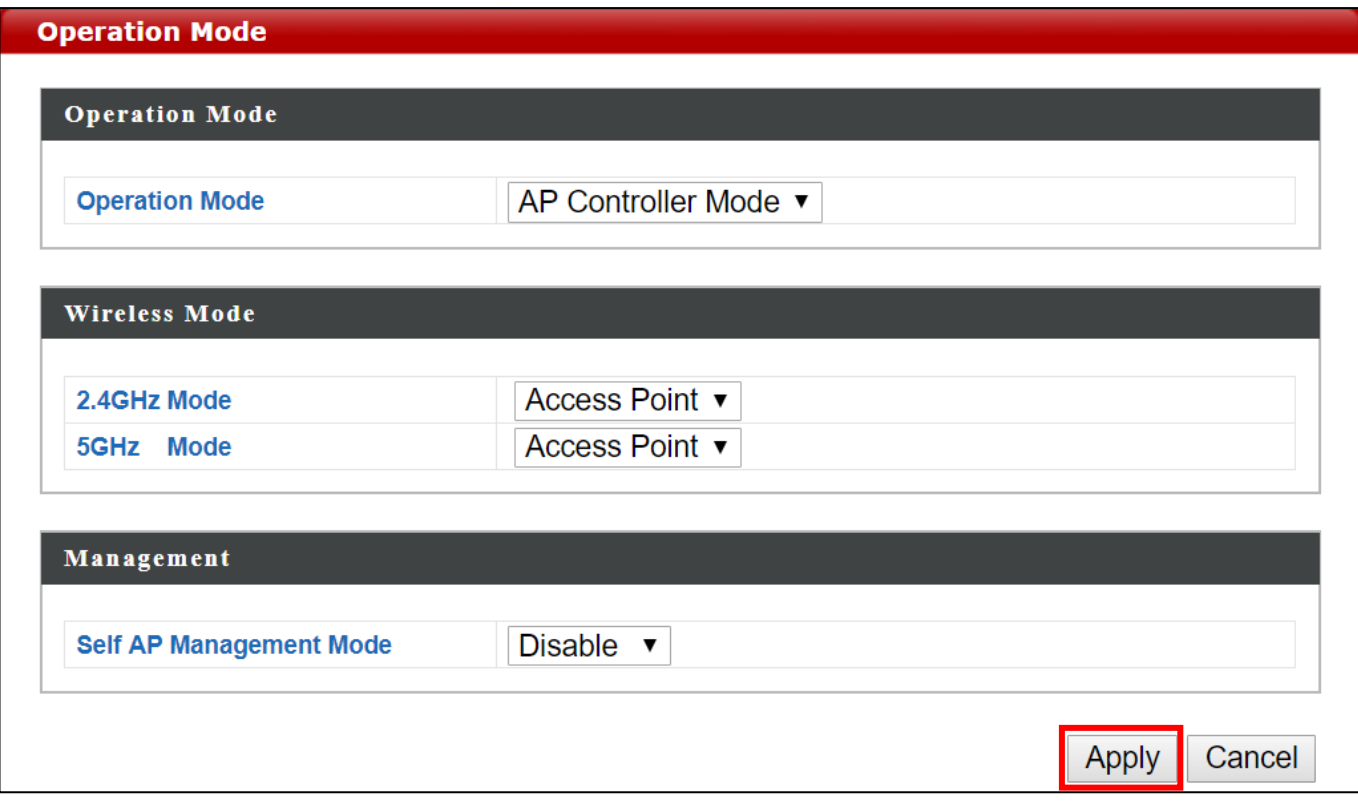

**9.** La suite Edimax Pro NMS contient un assistant permettant de rapidement configurer le SSID et la sécurité des PA gérés. Cliquez sur "Assistant" dans le coin supérieur droit pour commencer.

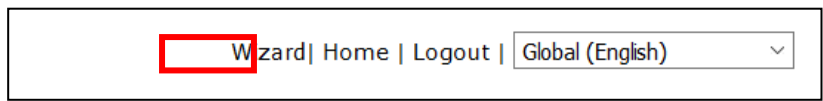

**10.** Suivez les instructions à l'écran pour compléter les **étapes 1 à 6** et cliquez sur **"Terminer"** pour sauvegarder les paramètres.

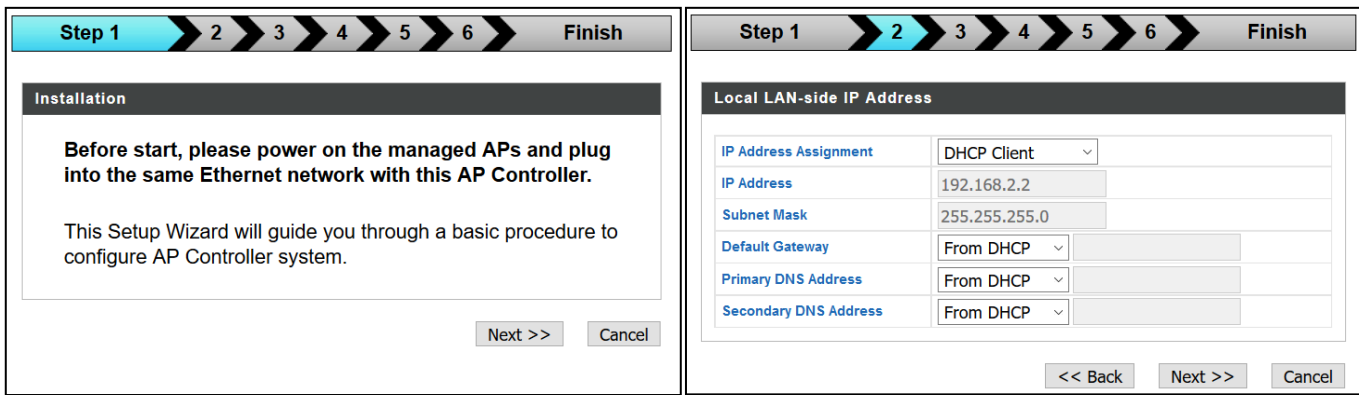

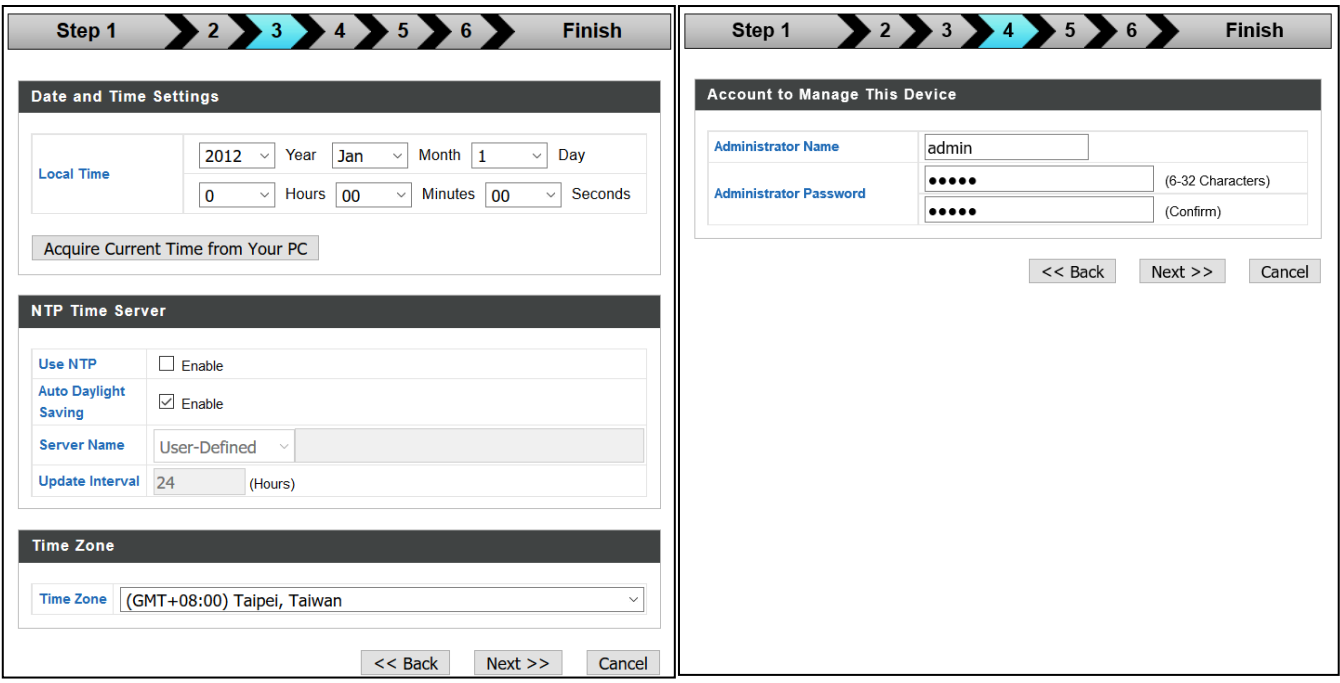

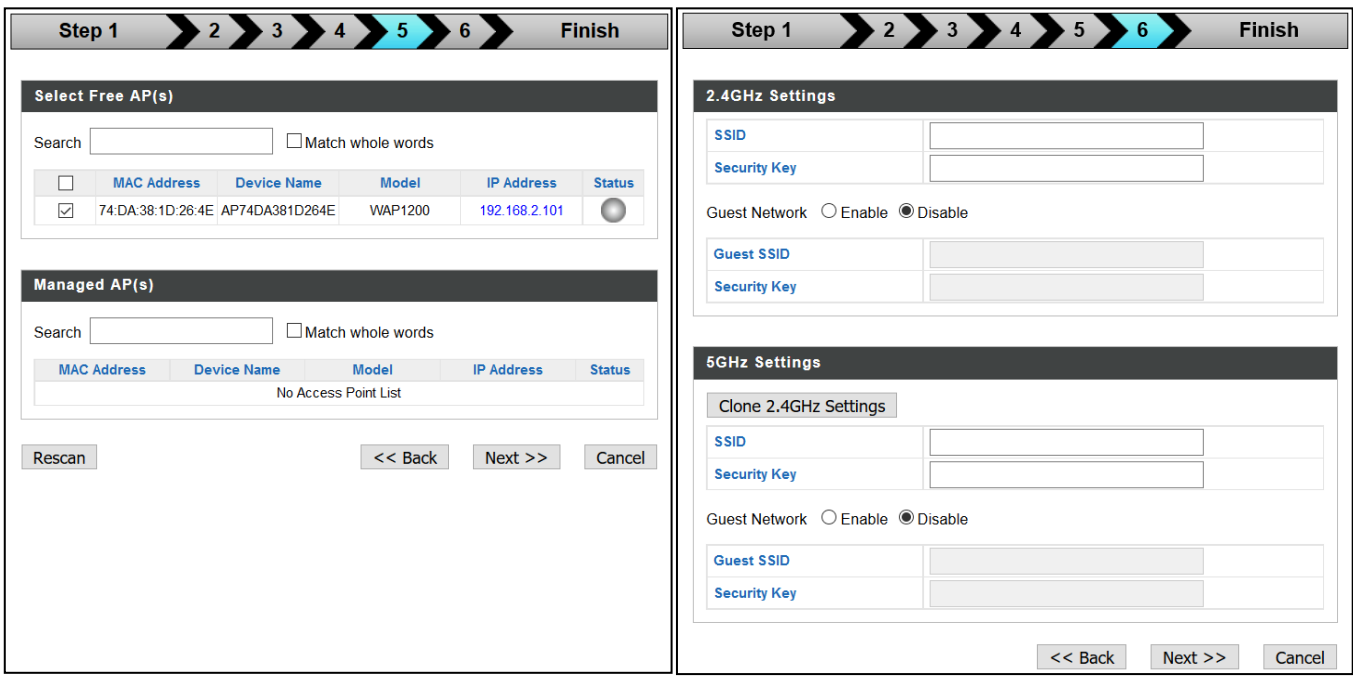

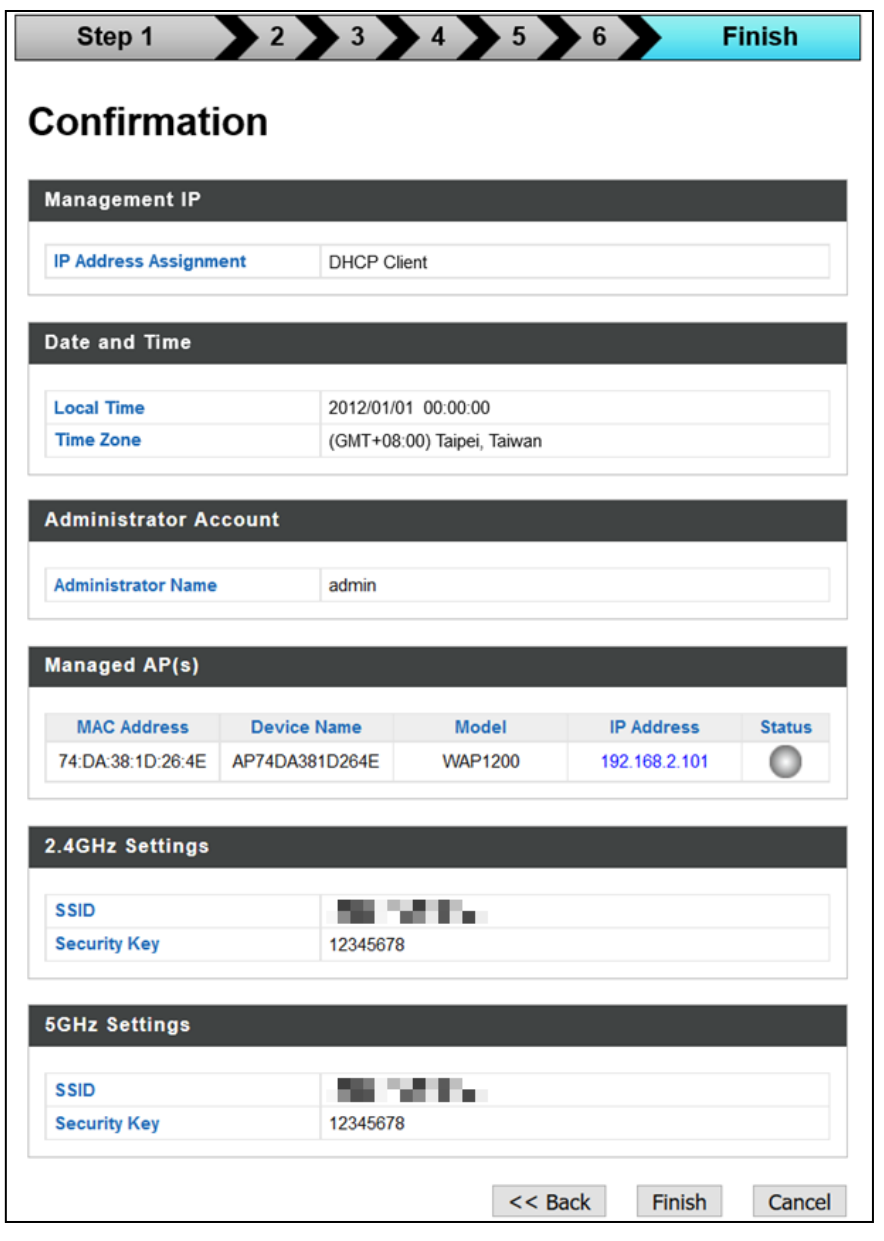

#### *Si l'un de vos points d'accès est introuvable, réinitialisez-le avec ses paramètres d'usine par défaut.*

**11.** Votre contrôleur de PA et vos PA gérés doivent maintenant être opérationnels. Utilisez le menu supérieur pour parcourir les paramètres de la suite NMS Edimax Pro.

**Dashboard Zone Plan NMS Monitor Local Network Toolbox NMS Settings Local Settings** 

Utilisez *Tableau de bord, Zone Plan, Surveillance NMS & Paramètres NMS* pour configurer les PA gérés.

Utilisez *Réseau local & Paramètres locaux* pour configurer votre contrôleur de PA.

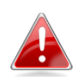

*Reportez-vous au manuel d'utilisation pour obtenir plus de précisions.*

# <span id="page-22-0"></span>*IV Installation Matérielle*

#### <span id="page-22-1"></span>**IV-1 Routeur/Switch PoE**

**1.** Si nécessaire, retirez le cache sous le point d'accès. Vous obtenez ainsi de l'espace supplémentaire pour faire passer les câbles.

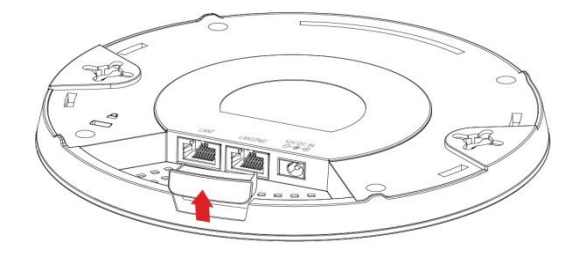

**2.** Raccordez un routeur ou un switch PoE au port **LAN 1** du point d'accès à l'aide d'un câble Ethernet.

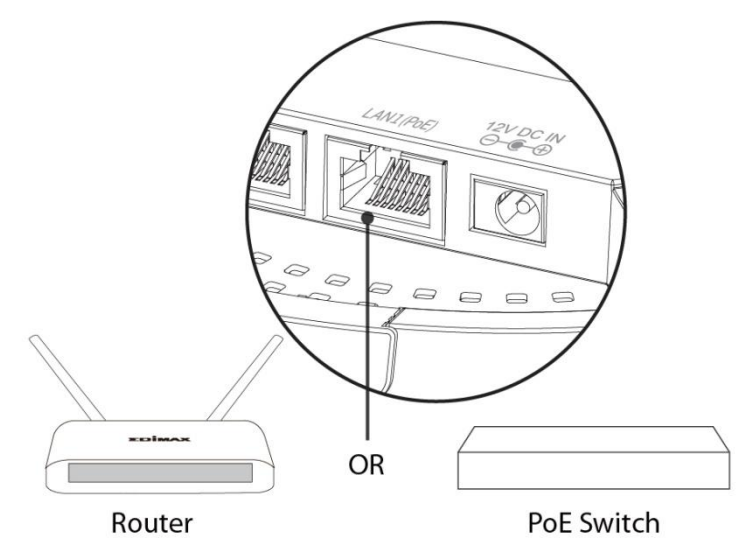

- **3.** Allumez le point d'accès :
	- a) Si vous utilisez un routeur, branchez l'adaptateur électrique à la prise CC 12V du point d'accès et dans une prise de courant, ou
	- b) Si vous utilisez un switch PoE (Alimentation par Internet), assurez-vous que le câble Ethernet est bien raccordé au port **LAN1** du switch. Le point d'accès est alors alimenté par le switch PoE.

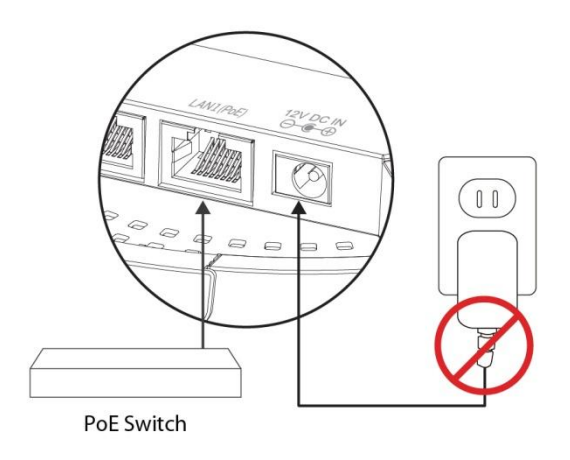

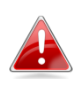

*N'utilisez pas l'adaptateur électrique si vous utilisez un*  *switch PoE.*

**4.** Raccordez un client réseau local ou un switch au port **LAN 2** du point d'accès selon les besoins.